## https://segreteriaonline.unisi.it/

After logging in the student should go to the menu on the right and click on Home and then Anagrafica (Personal details)

1-At the bottom of the page click on Modifica Dati Bancari (Change Bank Coordinates)

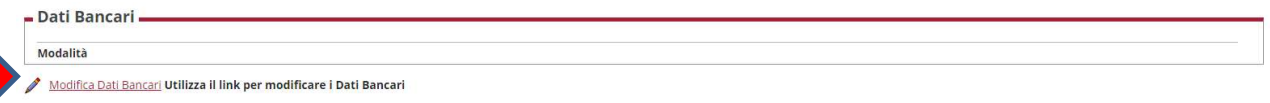

2- Select the preferred method of payment (mode) and click avanti (next)

- Conto corrente *italiano* = Wire transfer (Bonifico Bancario)
- conto europeo  $\frac{\text{area } \text{sepa}^*}{\text{mean}}$  European transfers with and without IBAN (NO conto Italiano)
- conto  $\underline{NO}$  area Sepa\* con IBAN = Non -European transfers with IBAN
- conto NO area Sepa\* senza IBAN =  $99 -$  Extra transfers without IBAN

click avanti (next).

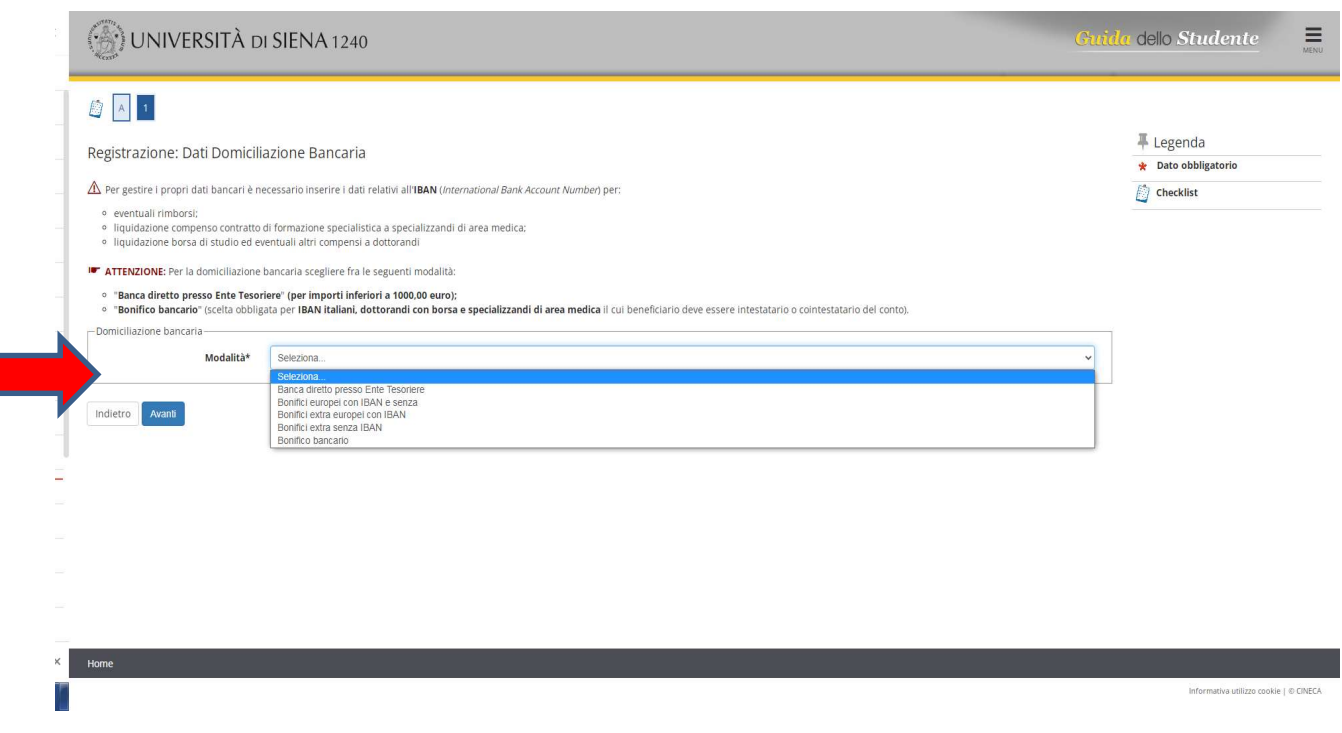

\* https://www.ecb.europa.eu/paym/integration/retail/sepa/html/index.en.html

3- Enter the required data and click *avanti* (next). You have completed the procedure.

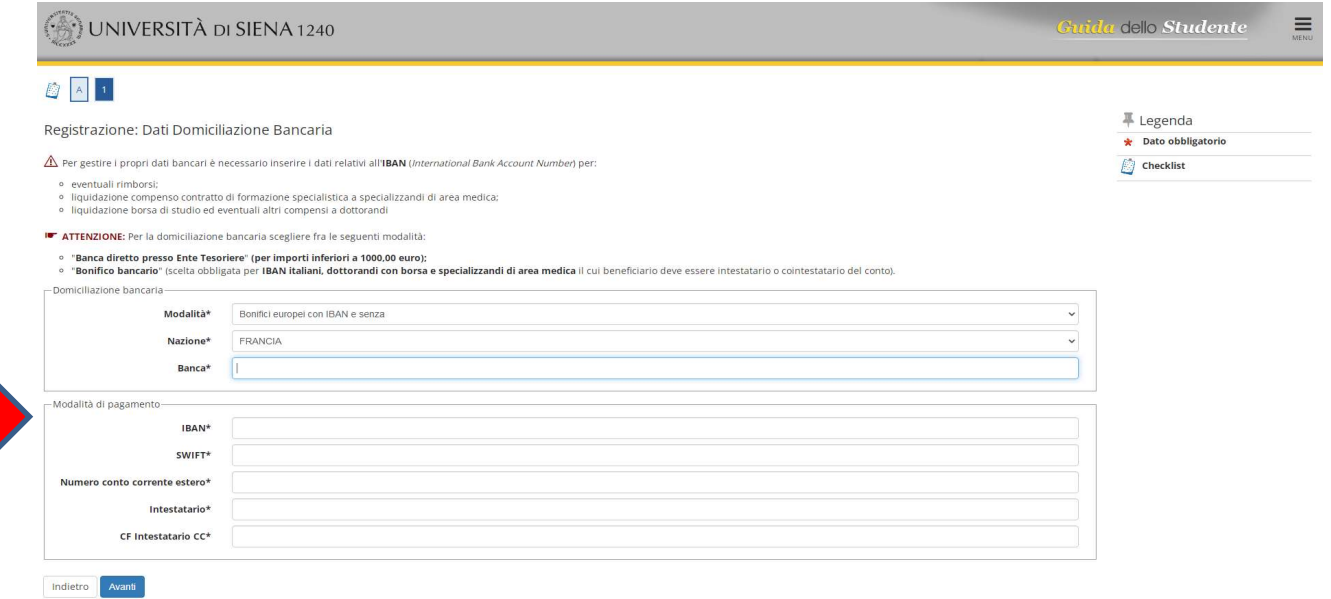